#### 中西區聖安多尼學校

#### 家校通訊手機應用程式(Apps) -安裝方法

現時智能手機十分普及,用戶能透過手機隨時隨地查看不同資訊。有見及此,本校決定從 2018-2019 學年起,逐步以智能手機應用程式取代傳統派發及回覆通告的方式向家長發布各項訊息及收集家長回 覆,使家校間的聯繫變得更加緊密。家長可於程式內獲取學校最新消息、查閱通告、瀏覽學校資訊等。

以下為「中西區聖安多尼學校家校通」 家校通訊手機應用程式的安裝方法。

(一) 安裝及使用:

#### ANDROID(安卓)平台 .

1. 首先, 進入 GOOGLE PLAY STORE ▶ , 然後搜尋「中西區聖安多尼學校」或「CWSA」。

2. 找到「中西區聖安多尼學校家校通」程式後,按「安裝」按鈕,再按「接受」按鈕。

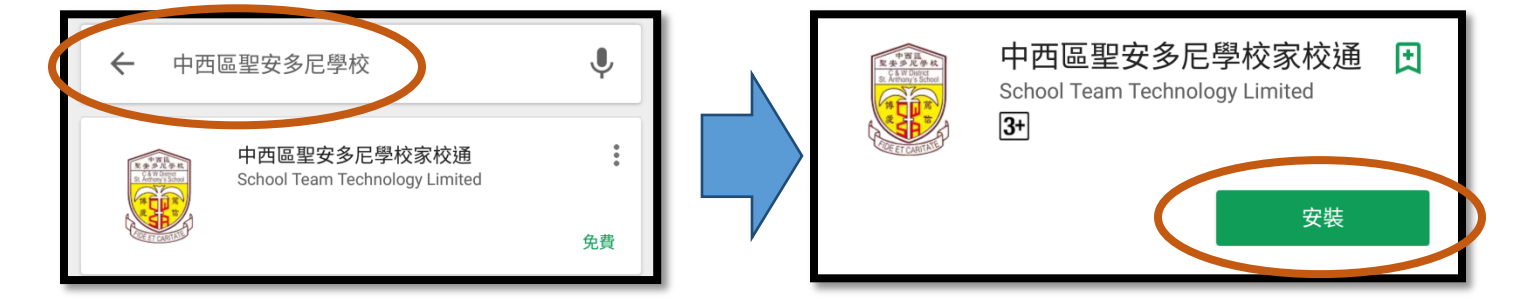

 $\overline{\text{IOS P}}\text{É}$  . The contract of the contract of the contract of the contract of the contract of the contract of the contract of the contract of the contract of the contract of the contract of the contract of the contr

- 1. 首先,進入 APP STORE ,然後搜尋「中西區聖安多尼學校」或「CWSA」。
- 2. 請留意,由於此程式只為 IPHONE 而設,如果家長是以 IPAD 找尋此程式,將需把「僅限 IPAD」 改為「僅限 IPHONE」才會出現該程式。當找到該程式後,便可進行安裝及開啟。

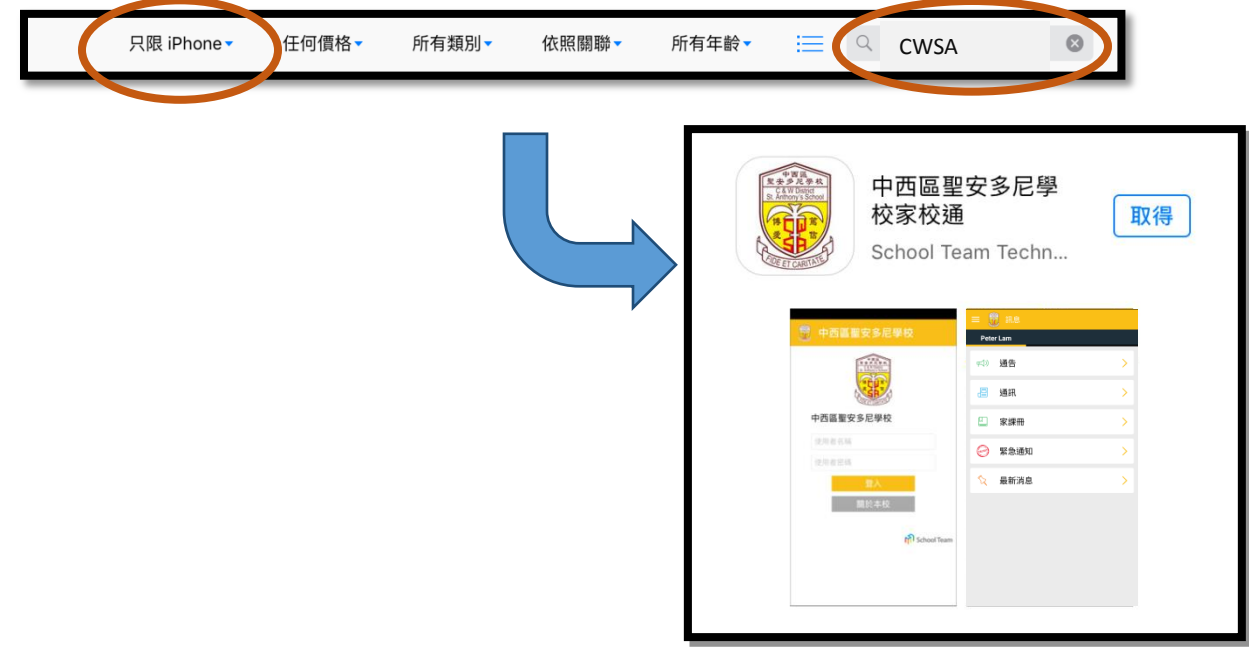

# 沒有 GOOGLE PLAY 的 ANDROID(安卓) 平台 .

1. 如家長的手機是並沒有 Google Play 的 Android 平台,請開啟瀏覽器,並輸入連結: http://goo.gl/5IFW4d 或家長可使用手機的條碼掃瞄器 (Barcode Scanner)並掃瞄以下條碼:

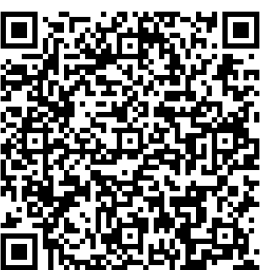

2. 請於手機內的"設定"找尋關於"安全"的設定, 然後於

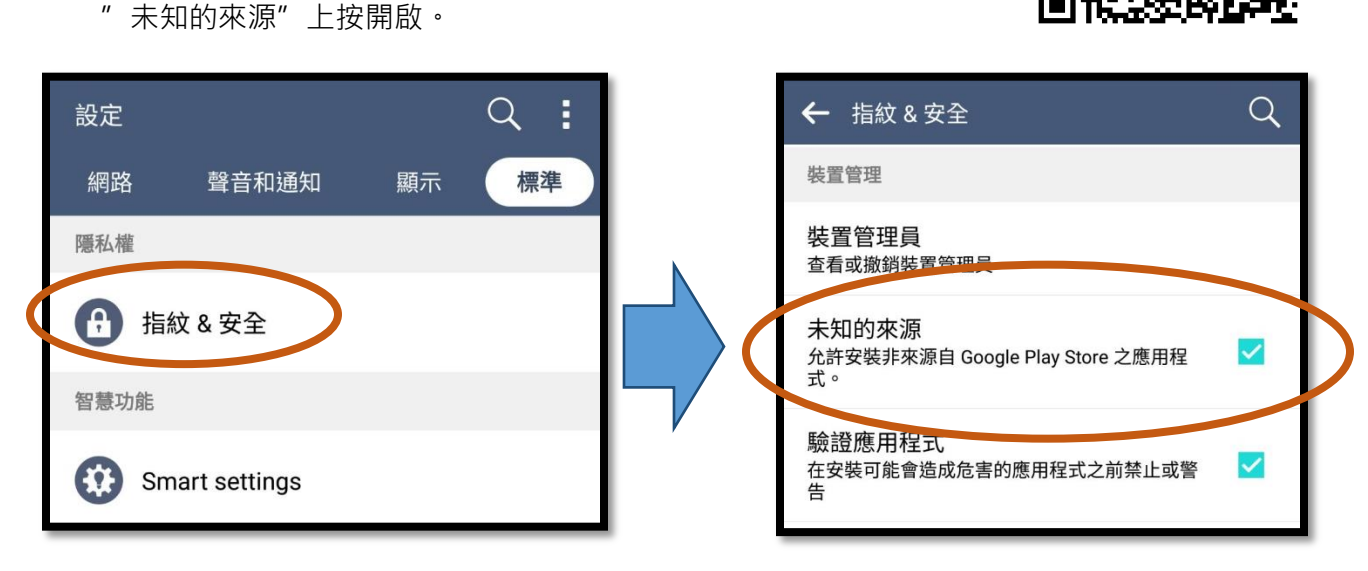

# (二) 登入應用程式

安裝完成後,按「開啟」按鈕以開啟該程式,然後在適當位置上輸入「使用者名稱」和「使用 者密碼」,再按「登入」按鈕。登入後便可閱讀由校方發出的各類訊息,如有未讀訊息,在該訊 息類別旁會出現一個紅圈數字,表示未讀訊息的數目。

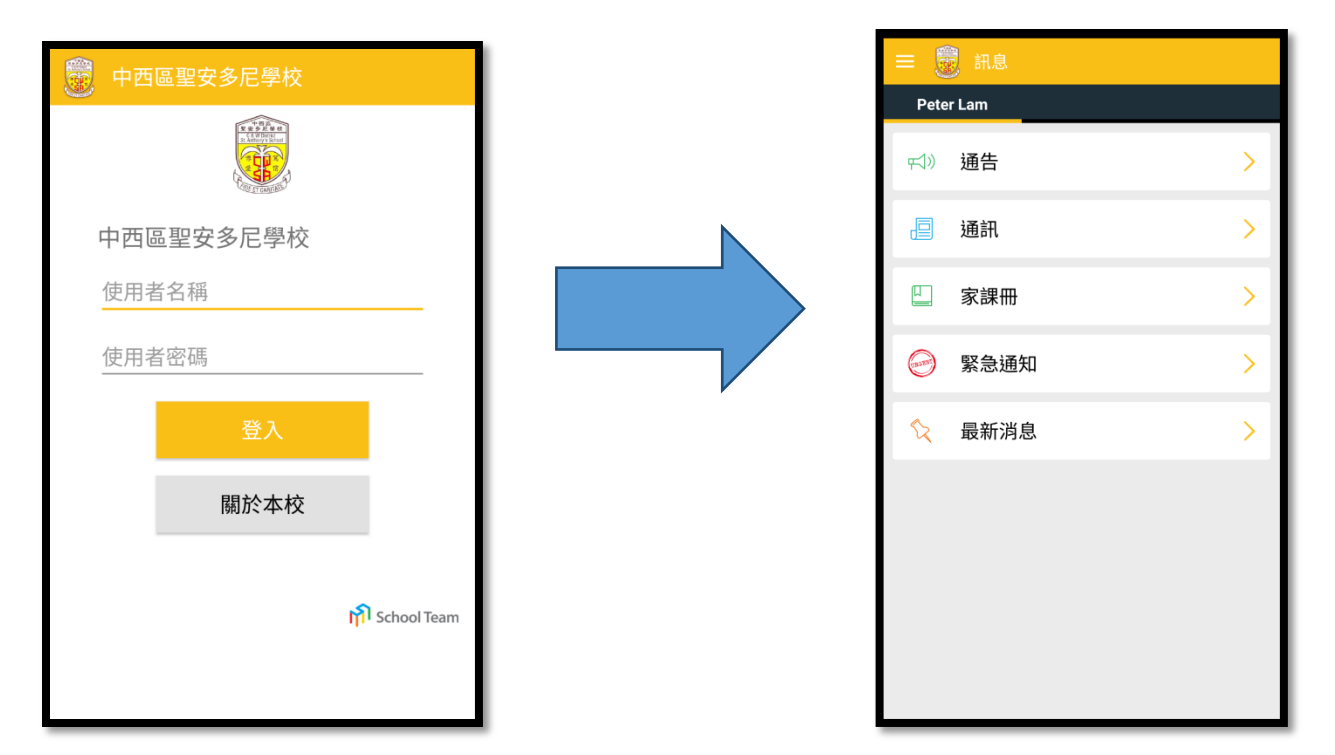

## (三) 使用程式的注意事項

- 1. 家長及學生均有此程式的帳號,惟只有家長帳號能回覆家長通告,因此家長不應把家長帳號 交予學生使用。所有由家長帳號發回的回條回覆將視之為由家長發出的回覆,並用於校內外 各項活動。
- 2. 家長使用此程式時,只需登入一次。及後如非重新安裝該程式或手機系統,家長將毋須再次 登入。
- 3. 如家長忘記帳號密碼,或遇有任何使用上的問題,可致電回校各班主任查詢。

## 應用程式操作簡介

1. 家長訊息頁面

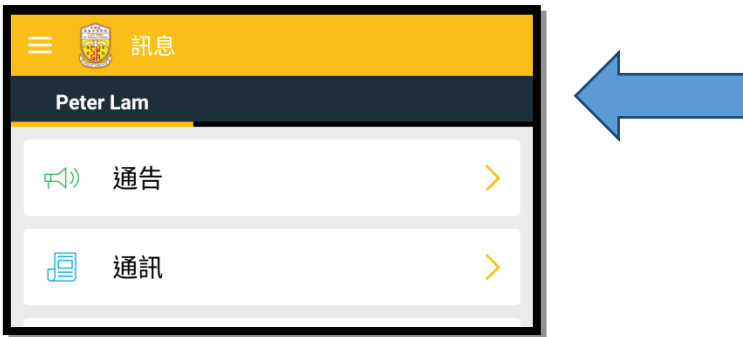

## 學生姓名

\*\*如家長有兩位或以上的子女一同 就讀,標題列會以兩個不同的名字 顯示兩個不同頁面,代表他們各自 收到的通告。

## 2. 推送設定

建議家長允許應用程式的推送設定以確保能第一時間接收學校發出的訊息。

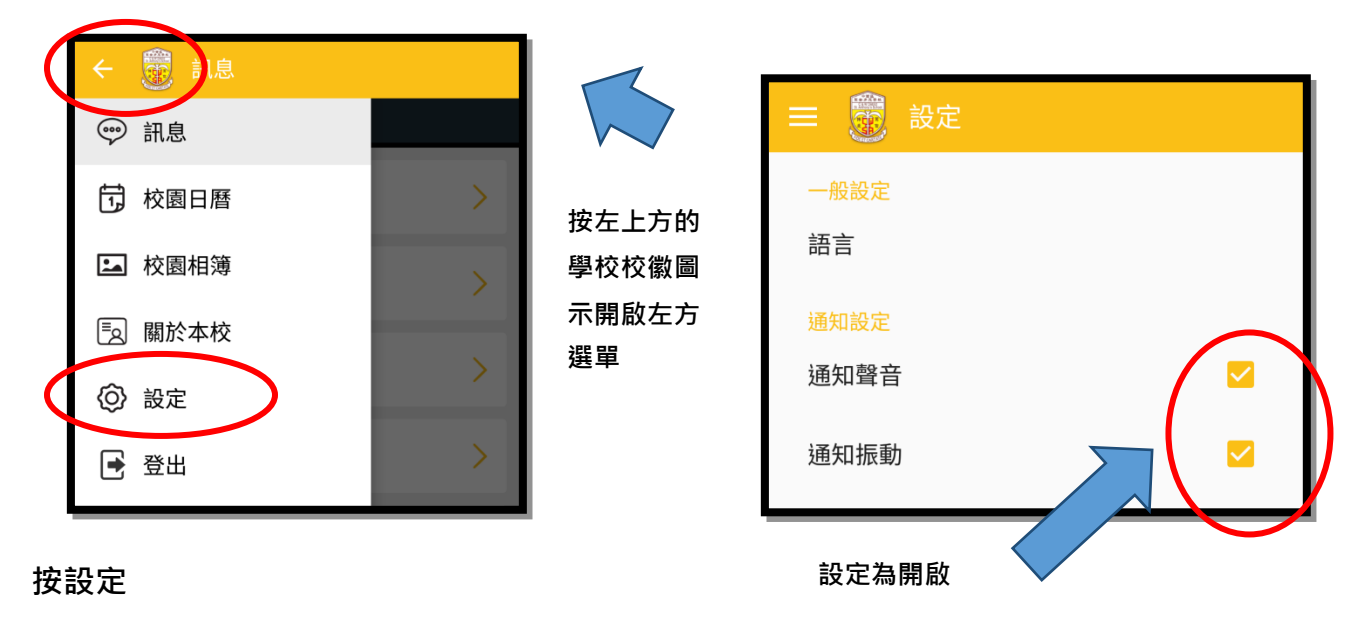

## 3. 閱讀通告

• 如有未讀訊息,在該訊息類別旁會出現一個紅圈數字,表示未讀訊息的數目:

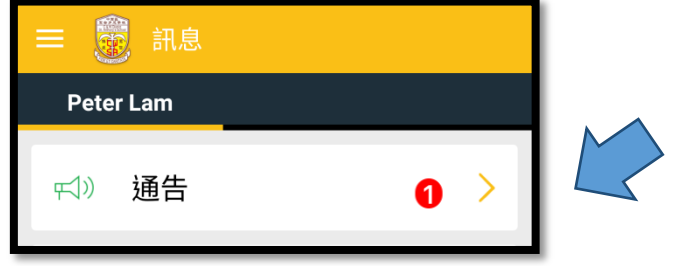

 通告標題;家長是否已閱讀該則通告;通告發出者;通告發出日期及時間;通告是 否需要家長回覆及家長的回覆狀態

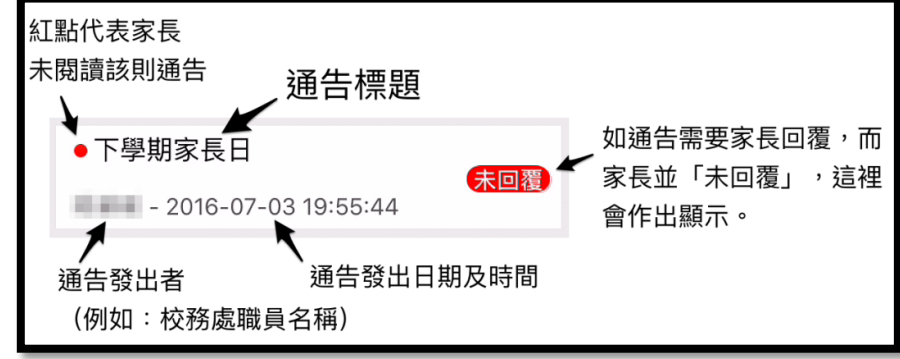

如該則通告附有「附件」,可按該「附件名稱」開啟附件:

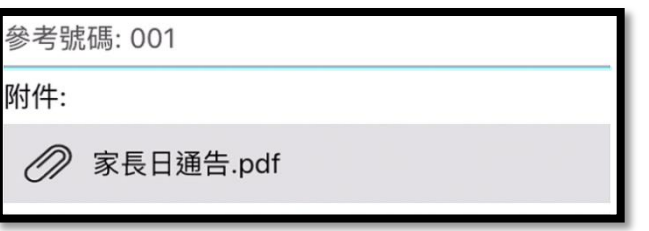

• 如該則通告需要家長作出回覆,可在選取回覆選項後,按「傳送」回覆:

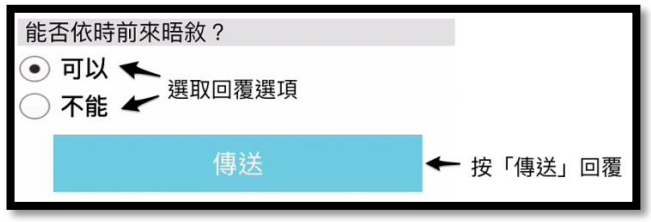